# Supplier's Guide

to PowerAdvocate® Sourcing Intelligence®

September 2019

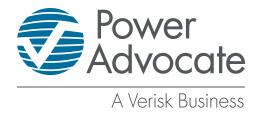

#### Copyright 2006 – 2019 Power Advocate, Inc.

PowerAdvocate, the PowerAdvocate logo, Category Intelligence, Contract Intelligence, Cost Intelligence, Market Intelligence, Sourcing Intelligence, Spend Intelligence, Supplier Intelligence, iGrid, GridFlow, and Energy Intelligence Platform are trademarks and service marks of Power Advocate, Inc. Other trademarks are the property of their respective owners.

**CONFIDENTIAL** — This document and its contents are the confidential property of Power Advocate, Inc. ("PowerAdvocate"), and made available solely for the business-related use of employees and agents of licensees of Power Advocate who are authorized and registered as Users of PowerAdvocate Sourcing Intelligence. All other uses, including, without limitation, copying, distributing, and modifying this document, in whole or in part, are strictly prohibited.

# **Contents**

| Getting Started                                 | 1  |
|-------------------------------------------------|----|
| Welcome to PowerAdvocate Sourcing Intelligence® | 1  |
| Logging In                                      | 2  |
| Getting Around                                  | 3  |
| Editing Your User Profile                       | 5  |
| Managing Your Company Profile                   | 7  |
| Getting Help                                    | 12 |
| About Bid Events                                | 13 |
| About Bid Events                                | 13 |
| About Event States                              | 15 |
| Finding Supplier Opportunities                  | 16 |
| Using PowerAdvocate Messaging                   | 17 |
| Participating in Bid Events                     | 23 |
| Monitoring Event Status                         | 23 |
| Downloading Buyer Documents                     | 24 |
| Completing Datasheets                           | 25 |
| Uploading Documents                             | 26 |
| Managing Documents                              | 27 |
| Participating in Auctions                       | 29 |
| About Auctions                                  | 29 |
| Auctions: Status                                | 30 |
| Auctions: Placing Bids                          | 31 |
| Auctions: Bid Scoring Example                   | 33 |

| Auctions: Bid History | <br>34 |
|-----------------------|--------|
| Auctions: Messaging   | <br>35 |

# **Getting Started**

## Welcome to PowerAdvocate Sourcing Intelligence®

PowerAdvocate allows suppliers to participate in online bid events for a variety of products and services. The PowerAdvocate Sourcing Intelligence platform streamlines the bid event process for our customers, enabling them to conduct sourcing efforts in less time and expedite awards to the successful suppliers. Participating suppliers range from small businesses to global industry giants.

Being a part of the PowerAdvocate supplier community allows suppliers to easily access and manage their current and past documents simply by logging into our website. In addition, PowerAdvocate often makes recommendations for additional qualified suppliers to our customers. Whether it's a one-time purchase or a long-term partnership, PowerAdvocate enhances the relationship between buyers and suppliers.

## **Logging In**

You access the PowerAdvocate platform via a web browser.

#### To log in

1. Open a web browser and go to http://www.poweradvocate.com.

PowerAdvocate functions in most web browsers; however, using browsers other than Internet Explorer 11+, Edge, or Chrome may cause certain functionality to work unexpectedly. Should you encounter problems, PowerAdvocate support may be unable to provide assistance until the issue has been replicated in a supported browser.

For information see the PowerAdvocate browser support page at https://w3.poweradvocate.com/about-us/customer-success/.

2. Click Login.

The Login page appears; you may wish to bookmark it for quick access.

If you do not have an account, click the **Registration** link at the top of the page.

- Enter your account User Name and Password (both are case-sensitive).
   If you have an account but do not remember your user information, click Forgot User Name or Forgot Password and they will be emailed to you.
- 4. Click Login.

Your "Home" product's Dashboard appears — Contract Intelligence (**Contracts** tab), Sourcing Intelligence (**Events** tab) or Supplier Intelligence (**Portals** tab).

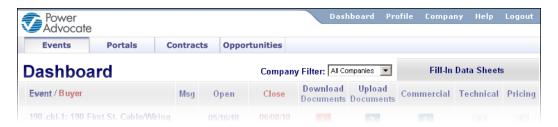

If Sourcing Intelligence is not your Home product, you can edit your user profile and select it.

## **Getting Around**

PowerAdvocate Sourcing Intelligence uses some standard navigation mechanisms across the site:

#### **Navigation Bar**

The main navigation bar in the upper-right hand corner of your browser is always accessible.

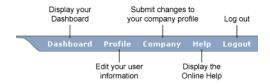

If the buyer also subscribes to PowerAdvocate Contract Intelligence, you will see **Events** and **Contracts** tabs above the Dashboard. Click **Events** to view your Sourcing Intelligence Dashboard, if it is not displayed by default; you can edit your user profile to set the default tab.

#### **About the Dashboard**

The **Events** tab on your Dashboard displays all bid events to which you have been invited. You see the Dashboard when you first log in to PowerAdvocate Sourcing Intelligence, and you can return to it at any time by clicking the **PowerAdvocate** logo located in the upper-left corner of your browser window. Also, if buyers choose to open their events to all PowerAdvocate suppliers, an **Opportunities** tab allows you to preview and request access to those events.

A horizontal line divides the event (or offering) list by state: Open events and Pending Pre-Bid events are listed above the line in ascending order by Close date; Pending (non-Pre-Bid) and Closed events are listed below the line in descending order by Close date.

If the buyer also subscribes to PowerAdvocate Supplier Intelligence™ or Contract Intelligence™, you may see **Portals** and **Contracts** tabs for accessing those Dashboards.

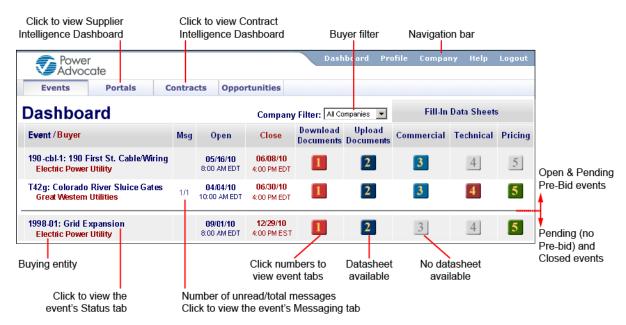

#### **Buttons**

The numbered buttons on your Dashboard provide access to the corresponding event tabs. If a buyer has not created a particular type of datasheet for the event, that button and its associated tab will be disabled (grayed out, e.g., 3).

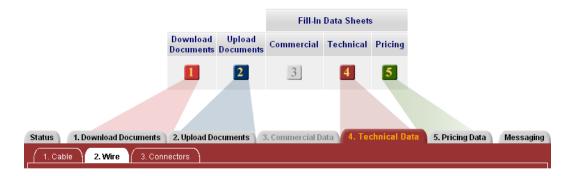

If an event uses messaging, you can also access your Messaging tab by clicking the link in the Msg column.

#### **Tabs**

Tab-based navigation is used to view different aspects of an event; the event name, Open and Close times, the buyer, and the buyer contact are listed above your navigation tabs. Events with multiple datasheets may have a sub-tab for each datasheet; some tabs, such as **1. Download Documents**, have sub-tabs for **Pre-Bid**, **Bid**, and **Post Bid** periods as appropriate. The foremost tab (or sub-tab) is always highlighted.

The Status, 1. Download Documents, 2. Upload Documents, and Messaging tabs are always visible and enabled. The datasheet tabs (3. Commercial, 4. Technical, and 5. Pricing) may be disabled (grayed out) if the buyer has not created that respective datasheet type for the event. If you are invited to an auction, the 6. Auction tab appears in the event tab view (you can access it by clicking if no Pricing Datasheet exists, otherwise it is not directly accessible from the Dashboard).

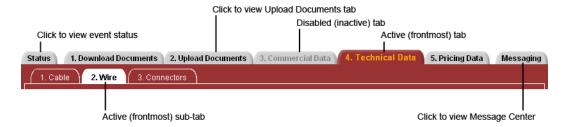

If you are participating in a multi-round event, links to each round are to the right of the event name. The Dashboard displays only the event's current round.

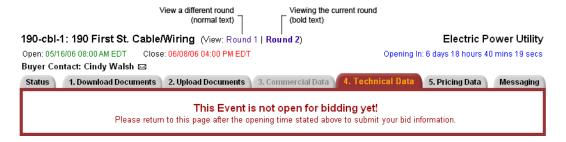

## **Editing Your User Profile**

Your user profile contains account information such as your password and contact information. To update your profile, click **Profile** on the navigation bar.

#### To edit your profile

- 1. Click **Profile** on the blue navigation tab located in the upper-right corner of the screen. The Edit Profile page appears.
- 2. Edit your profile information:

| Item                              | Description                                                                                                    |  |  |
|-----------------------------------|----------------------------------------------------------------------------------------------------|--|--|
| Contact/User In                   | formation                                                                                                    |  |  |
| User Name                         | Your registered User Name (the name with which you log in to the PowerAdvocate Platform); it is read-only and cannot be changed.                                                                                                    |  |  |
| Name                              | Your name as it will be displayed to other users. Enter your <b>First Name</b> and <b>Last Name</b> ; entering a salutation or <b>Middle Name</b> is optional.                                                                                                    |  |  |
| Title                             | Your job title.                                                                                                    |  |  |
| Email Address                     | Your email address — this is the address to which the system and other users send email.                                                                                                    |  |  |
| Phone                             | Enter your primary contact <b>Telephone</b> number; this number is displayed alongside your name throughout the system. Entering a <b>Cell Phone</b> or <b>Fax</b> is optional.                                                                                                    |  |  |
| Mailstop                          | Enter your mailstop if necessary.                                                                                                    |  |  |
| Time Zone                         | Select your time zone to use for scheduling, etc.; all time displays are adjusted to this time zone.                                                                                                    |  |  |
| Employee ID#                      | Your assigned employee ID number, used for reporting. This field is optional and is assigned by your employer, not PowerAdvocate.                                                                                                    |  |  |
| Password Inform                   | Password Information                                                                                                    |  |  |
| Password /<br>Confirm<br>Password | Your password, used with your User Name to log in to the system. Passwords must be at least 8 characters long and must contain at least two of the following three character types: numbers, symbols, or special characters. Depending upon your company's security policies, your password may be set to expire periodically, at which time you will prompted to enter a new password. |  |  |
| Question /<br>Answer              | If your company's security policies require it, you may be required to select and answer three security questions to be used when resetting your password. Answers must be at least three characters long and are not case-sensitive.                                                                                                    |  |  |
| Product Information               |                                                                                                    |  |  |
| Product                           | Displays the PowerAdvocate products to which your Buyers subscribe. If you are subscribed to Contract Intelligence, you may opt to receive an <b>Email Notification</b> prior to a contract Due Date.                                                                                                    |  |  |

| Item                                                               | Description                                                                                                    |
|--------------------------------------------------------------------|----------------------------------------------------------------------------------------------------|
| Home                                                               | Select the product Dashboard to display when you first log in.                                                                                                    |
| Preferences                                                        |                                                                                                    |
| Do you wish to be notified when new message activity is available? | Sets your default messaging notification preference for Sourcing Intelligence.  Yes: Email is sent to your email address whenever you receive an event message.  No: You are not notified of event messages.  You may override this setting on a per-event basis from the Messaging tab. |
| Language                                                           | Sets your default language for Sourcing Intelligence: English or French (Canada).                                                                                                    |
| Company / Address Information                                      |                                                                                                    |
| Company                                                            | Your <b>Company Name</b> is read-only on this page; to make company changes, click <b>Company</b> on the blue navigation tab located in the upper-right corner of the screen.                                                                                                    |
| Select a<br>Different<br>Address                                   | By default, the Address fields display your current address and <b>Edit Existing Address</b> is selected in this box. Select a different address and click <b>Update Information</b> , after which the Address fields update to reflect the new address.                                 |
| Country Address 1/2 Town/City State/Province Postal Code           | Your current address.                                                                                                    |
| Address Type                                                       | Select Business Office or Home Office.                                                                                                    |
| Site Type                                                          | The type of site at this address, such as <b>Production Facility</b> or <b>Sales Office</b> .                                                                                                    |
| Site Name                                                          | The name of the site at this address (optional).                                                                                                    |
| Site<br>Description                                                | The description of the site at this address (optional).                                                                                                    |

## 3. Click **Update Information**.

## **Managing Your Company Profile**

Your company profile includes contact information, a list of products and services provided, and Diversity Supplier information, which Buyers on the PowerAdvocate platform can view. To update the profile, click **Company** on the navigation bar.

#### To edit your profile

Click **Company** on the Dashboard navigation bar.
 The Company Profile page appears.

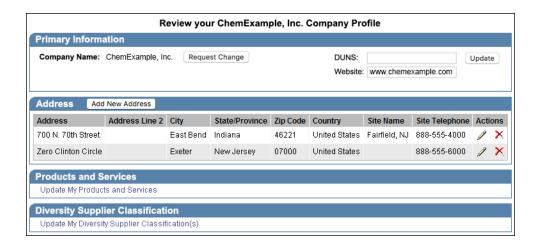

2. Update the profile as necessary:

| Item                                    | Description                                                                                                    |
|-----------------------------------------|----------------------------------------------------------------------------------------------------|
| Primary<br>Information                  | The company's name, DUNS, and web URL. Click <b>Update</b> to edit the Primary Information.                                                                                      |
| Address                                 | Addresses and contact information for each of the company's sites. Click  to edit or to delete existing addresses, or click <b>Add New Address</b> to add a new company address. |
| Products and<br>Services                | The company's offerings. Click <b>Update My Products and Services</b> to add or remove products or services.                                                                     |
| Diversity<br>Supplier<br>Classification | The company's diversity classification. Click <b>Update My Diversity Supplier Classification</b> to add or remove classifications.                                               |

## **Updating Primary Information**

You can modify key company information as necessary.

To update primary information

1. From the Company Profile page (click **Company** on the navigation bar), click **Update** in the **Primary Information** section.

The Primary Information pop-up appears.

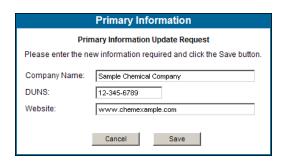

- 2. Make changes as necessary.
- 3. Click Save.
- 4. Continue making profile changes as necessary on the Company Profile page.

### **Adding a Company Address**

You can add company addresses as necessary. You can also edit ( $\mathscr{I}$ ) or delete ( $\mathsf{X}$ ) existing addresses directly from the Company Profile page.

To add a company address

1. From the Company Profile page (click **Company** on the navigation bar), click **Add New** in the **Address** section.

The Address pop-up appears.

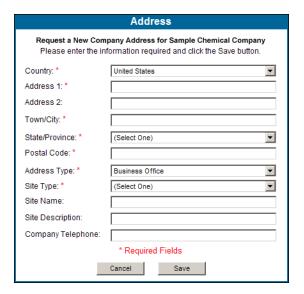

- 2. Make changes as necessary.
- 3. Click Save.
- 4. Continue making profile changes as necessary on the Company Profile page.

#### **Identifying Products and Services**

The Products and Services portal allows you to specify the products and services that your company can provide.

To update products and services

1. From the Company Profile page (click **Company** on the navigation bar), click **Update My Products and Services** in the **Products and Services** section.

The Products and Services portal appears. (Note that a Portals tab is added to your Dashboard if you did not already have one.)

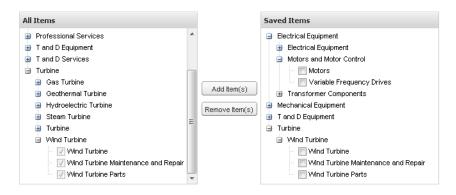

- 2. Make changes as necessary.
  - To add a product or service, select one or more items from the AII Items panel and click Add Item(s).
  - To remove a product or service, select one or more items from the **Saved Items** panel and click **Remove Item(s)**.
- 3. To make additional profile changes, click **Company** on the Dashboard navigation bar.

#### **Updating Diversity Classifications**

You can add or remove diversity classifications as necessary to reflect those that your company qualifies for.

#### To update diversity information

1. From the Company Profile page (click **Company** on the navigation bar), click **Update My Diversity Supplier Classification** in the **Diversity Supplier Classification** section.

The Diversity Classifications portal appears. (Note that a Portals tab is added to your Dashboard if you did not already have one.)

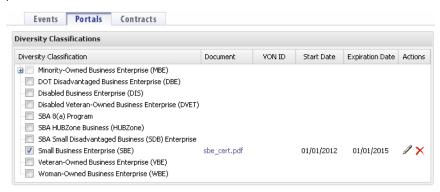

- 2. Make changes as necessary.
  - *To add a Diversity Classification*, check it and upload the proper documentation using the following procedure.
    - a. Check a Diversity Classification.

The Upload Diversity Certificate pop-up appears.

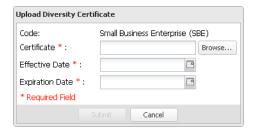

b. Browse to and select a **Certificate**.

You may upload .gif, .png, .bmp, .pdf, .doc, or .docx documents.

- c. Enter or select the certificate's **Effective Date** and **Expiration Date**.
- d. Click Submit.

Once uploaded, click the **Document** link to view it.

- To remove a Diversity Classification, uncheck it or click X and then click Yes to confirm the removal.
- 3. To make additional profile changes, click **Company** on the Dashboard navigation bar.

## **Getting Help**

#### Online Help

Online help is available at any time by clicking **Help** on the main navigation bar. If you are viewing the .PDF version of the documentation, the blue words are clickable links.

#### **Troubleshooting**

Following are some common troubleshooting issues:

#### Logging In

- Both User Name and Password are cAsE-sEnSiTIvE.
- Make sure that you are not using your browser's "Auto-fill" option, as it may have saved incorrect login information.
- Verify that you are going to http://www.poweradvocate.com.

#### **Browser Issues**

PowerAdvocate functions in most web browsers; however, using browsers other than Internet Explorer 11+, Edge, or Chrome may cause certain functionality to work unexpectedly. Should you encounter problems, PowerAdvocate support may be unable to provide assistance until the issue has been replicated in a supported browser.

For information see the PowerAdvocate browser support page at https://w3.poweradvocate.com/about-us/customer-success/.

- Using the back button on browser can cause issues; use the navigation links within the application.
- Make sure your browser settings are set to allow pop-ups from PowerAdvocate.

#### File and Email Issues

- You cannot upload documents that have special characters (such as \* & #) in the name.
- If you send mail from PowerAdvocate Sourcing Intelligence, the message is created in your default email application. Some versions of Microsoft Outlook do not allow commas for separating email addresses. To allow the use of commas go to Tools > Options > Email Options > Advanced Email Options and select the Allow comma as address separator checkbox.

#### **Contacting Buyers**

If you have any questions about an event, click the 🖂 link or click the Messaging tab to compose an email to the buyer contact. A new message opens in your default email application, addressed to the contact, with event name as the message subject. If you are participating in an auction, you can also contact the auction administrator via the Messaging pane on your Auction tab.

### **Contacting PowerAdvocate Support**

You can contact PowerAdvocate support at support@poweradvocate.com or by calling 857.453.5800, Monday through Friday (excluding U.S. Federal Holidays) from 8:00 AM to 8:00 PM Eastern Time. Current support hours are maintained at https://w3.poweradvocate.com/about-us/customer-success/.

## **About Bid Events**

#### **About Bid Events**

PowerAdvocate Sourcing Intelligence is designed to facilitate the planning and management of bid events.

#### **Viewing Event Details**

Each event listed on the Dashboard has at least two active buttons ( and and ) associated with it; click any active button to view the event.

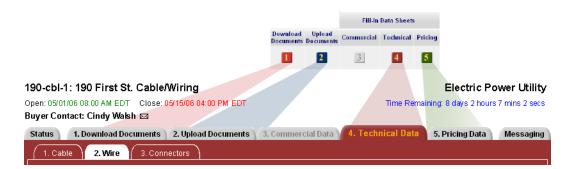

The event header displays the key event details: the event name and number, Open and Close time, and the name of the buyer and buyer contact. This is the person responsible for handling any questions or issues you have with the bid event, and for contacting you regarding the event outcome.

#### **Basic Workflow**

The event tabs provide access to everything you need in a bid event. There is no specific order that you must follow, though the basic workflow is:

- Upload your proposal and associated documents ( > Bid)
- 3. Fill in datasheets, if present ( 3 4 5)

#### There are a few exceptions:

- Before an event opens, the buyer may require some pre-bid information, in which case you see > Pre-Bid and ② > Pre-Bid tabs. The buyer must approve your participation in the bid event before you can access the > Bid and ② > Bid tabs.
- Likewise, after an event closes, the buyer may opt to engage in post bid discussions with selected suppliers. If you are invited to this Post Bid phase of the bid process, you will see > Post Bid and > Post Bid tabs.
- If you are invited to participate in additional rounds of bidding, links to each event round appear next to the event title.
- If a buyer is holding a reverse auction, a **6. Auction** tab appears alongside the other event tabs. You can access the auction from on your Dashboard if no Pricing Datasheet exists; otherwise, click any dashboard button to display the event tabs and then click the **6. Auction** tab.

#### **Communicating with Buyers**

If you have any questions about an event, you can communicate with the buyer contact in one of two ways:

- For events that use email communication, click the ( 🖂 ) icon next to the contact's name to compose an email in your default email application.
- For events that use PowerAdvocate messaging, click the Messaging tab to create a message to the buyer.

#### **About Event States**

Each event passes through three basic event states from the time a buyer creates it until the time it is completed and the buyer has finished making awards, if any:

- Pending (Future): An event is considered pending from the time the buyer first creates it until the time it opens; you cannot take any action or download documents until the event opens. Pending events appear in the lower section of the Dashboard, in descending order by Close date such that events ending latest are listed first.
  - There is one exception: if the event requires a Pre-Bid period, it appears in the upper section of the Dashboard to indicate that you can access and submit Pre-Bid documents.
- Open (Present): Once an event opens, you can begin downloading the buyer's bid package, filling out datasheets, and uploading their submittals (or bidding, in the case of auctions). Open events appear in the upper section of the Dashboard, in ascending order by Close date such that events ending soonest are listed first.
- Closed (Past): After an event closes, buyers review suppliers' final submittals and make awards. A buyer may sometimes invite you to a Post Bid phase, in which case you may continue exchanging documents. The buyer is responsible for notifying you of the event outcome, as the system does not provide information about awarded items; the buyer's name and email ( ) link appear above the event tabs. Closed events appear in the lower section of the Dashboard (beneath Pending events), in descending order by Close date.

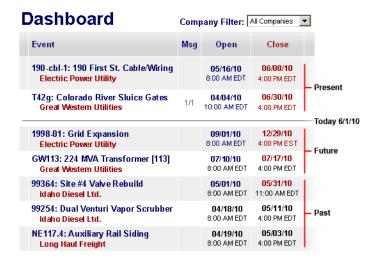

## **Finding Supplier Opportunities**

Buyer companies have the option to make their bid events visible to all PowerAdvocate-registered suppliers. When these opportunities exist, your Dashboard displays an **Opportunities** tab, where you can view some high-level event information.

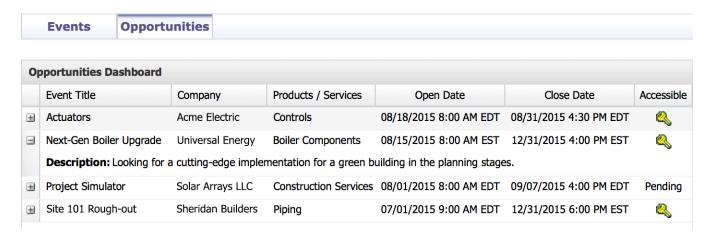

#### To request access to a posted event:

1. Click 🦠.

A popup appears asking you to verify your qualifications

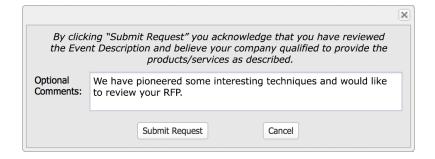

- 2. Enter **Optional Comments** to the buyer, if you have something to add.
- Click Submit Request.

The **Accessible** column will display **Pending** until the buyer approves your request. Once approved, the event will appear on your Events tab.

If the buyer does not approve your request, the event will be removed from your Opportunities tab.

### **Using PowerAdvocate Messaging**

PowerAdvocate messaging is designed to support event-specific communication between the buyer team and your supplier team. Supplier teams cannot message each other, and will never see correspondence between buyers and other teams.

If you are invited to an event where the buyer is using messaging, a **Msg** column on your Dashboard indicates the number of message groups that contain unread messages and the total number of message groups in the Inbox. Events that do not use PowerAdvocate messaging (and have no link in the **Msg** column) use standard email communication.

You may also set a preference to notify you via your external email address if you receive new PowerAdvocate messages; edit your user profile to set the default, which you can override on a per-event basis

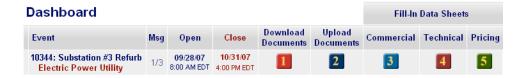

#### **About Message Groups and Actions**

Messages in your **Inbox** are grouped, or threaded, by the message subject. Once a message is created and sent, all replies, forwards, and copies (Cc:) are grouped together. Clicking a message **Subject** (or status icon) on the **Messaging** tab opens a View Message window, from which you can access all messages in that group. The number of messages in a group is shown (in parentheses) in the **Date** column.

The primary contact for each buyer or supplier team is always the intended message recipient; other team members are copied on the message. Message status is indicated by icons in the Inbox and View Message window, and show the read ( ) / unread ( ) status of messages in the group (e.g., if one message in a group is unread, an unread icon is displayed).

### **About the Messaging Tab**

Clicking a link in the **Msg** column on your Dashboard takes you directly to the event's **Messaging** tab; otherwise, you can click the **Messaging** tab from within an event:

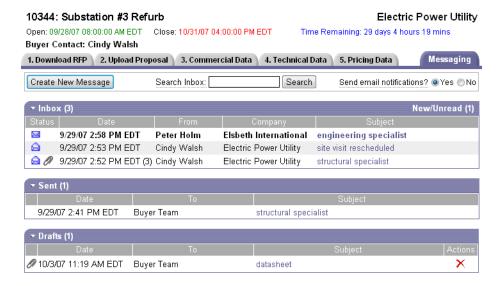

This tab has three main sections, called portlets, that display different message categories: **Inbox**, **Sent**, and **Drafts**. Click the white arrow to expand or collapse a portlet.

| Item                      | Description                                                                                                    |
|---------------------------|----------------------------------------------------------------------------------------------------|
| [top]                     |                                                                                                    |
| Create New<br>Message     | Opens a Create Message window.                                                                                                    |
| Search<br>[Inbox]         | Enter a search term and click <b>Search</b> to search From, Company, Subject, and Message Body fields as well as attachment descriptions and file names.                                                                                           |
| Send email notifications? | The <b>Send email notifications?</b> option determines if you will receive email when there is any message activity for this event. This defaults to the selection in your user profile, but you can override that selection on a per-event basis. |
| Inbox                     | Displays groups of received messages. The <b>New/Unread</b> heading indicates the number of message groups that contain new or unread messages.                                                                                                    |
| Status                    | Displays the status of the messages in each group:                                                                                                    |
|                           | ■                                                                                                    |
|                           | ■ 🗟 All messages are read                                                                                                    |
|                           | A 🖉 icon in the left column indicates that at least one message in the group has an attached file.                                                                                                    |
| Date                      | The date and time at which the message was sent. A number in parentheses indicates the number of messages in the group, in which case the date and time reflect the most recent message.                                                           |
| From                      | The message sender.                                                                                                    |

| Item          | Description                                                                                                    |  |
|---------------|----------------------------------------------------------------------------------------------------|--|
| Company       | The sender's company.                                                                                                    |  |
| Subject       | The subject of the message or message group. Click the subject (or the mail status icon) to open the View Message window.                                                                                                    |  |
| Sent / Drafts | Displays sent messages and saved drafts.                                                                                                    |  |
| Status        | A Ø icon in the left column indicates that at least one message in the group has an attached file.                                                                                                    |  |
| Date          | The date and time at which the message was sent (or saved, in the case of drafts).                                                                                                    |  |
| То            | The team to which the message was addressed, which is always the [main contact of the] <b>Buyer Team</b> ; suppliers cannot send messages to other suppliers. Members of your team and the buyer team are always copied (Cc:) on messages you send. |  |
| Subject       | The message subject.                                                                                                    |  |
| Actions       | ■ X Deletes a saved draft                                                                                                    |  |

#### **Creating New Messages**

Suppliers can send messages to, and receive messages from, the buyer team for any event that uses messaging. Messages are automatically addressed to the event contact on the buyer team, and copied (Cc:) to the supplier team and other members of the buyer team. Suppliers cannot message each other.

#### To create a new message

- 1. Click the **Messaging** tab from within an event.
- 2. Click Create New Message.

The Create Message window appears. New messages are automatically addressed to your Buyer Contact for the event with a Cc: to the buyer team and your supplier team.

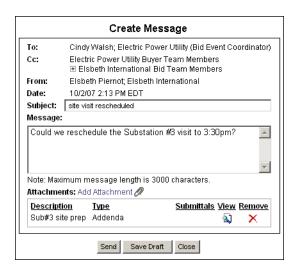

3. Enter a **Subject** line and your **Message**.

Add an attachment if necessary.

a. Click add attachment.A popup appears.

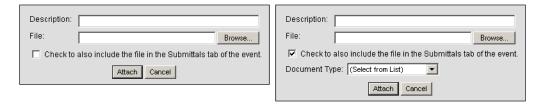

- b. Enter a file **Description**.
- c. Browse to and select the file.
- d. If you wish to have the file added to the **Submittals** tab, select **Check to also include...** and set the **Document Type**.
- e. Click Attach.

4. Click **Send**; you may also click **Save Draft** and continue at a later time.

#### Viewing and Responding to Messages

From an event's tab, click a message **Subject** or status icon to open a View Message window. From this window you can view or respond to messages in the group. Click the icon to display the message group in a printer-friendly format.

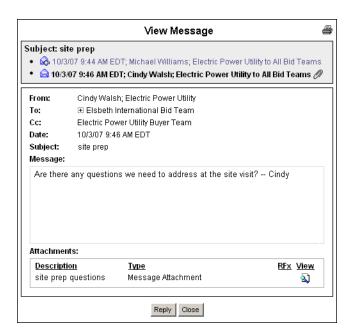

| Item            | Description                                                                                                    |
|-----------------|----------------------------------------------------------------------------------------------------|
| Subject Thread  |                                                                                                    |
| Subject         | The message subject; the subject cannot be changed within a thread (e.g., when forwarding or replying).                                                                                                    |
| Messages/Status | The messages belonging to this group. Click another message in the thread to view it. Read messages are in blue text; unread messages are displayed in bold. Black bold text always identifies the message you are currently viewing. The following icons indicate message status: |
|                 | ■ ☑ Unread message                                                                                                    |
|                 | ■ 🗟 Read message                                                                                                    |
|                 | ■ Ø File attached                                                                                                    |
| Message Body    |                                                                                                    |
| From            | The message sender.                                                                                                    |
| То              | The team or teams to which the message was sent; click ⊕ to expand the list of names. Any team member may reply to a message.                                                                                                    |
| Сс              | The team to which the message sender belongs; click ${}_{\boxtimes}$ to expand the list of names.                                                                                                    |
| Date            | The date and time at which the message was sent.                                                                                                    |
| Subject         | The message subject; the subject cannot be changed within a thread (e.g., when forwarding or replying).                                                                                                    |
| Message         | The message body. Text is included, by default, from prior messages in the thread.                                                                                                    |
| Attachments     | Lists any file attachments, if present; click 🚨 to view a file.                                                                                                    |
| Actions         |                                                                                                    |
| Reply           | Copies the message text into a Reply to Message window (which works like the Create Message window).                                                                                                    |
|                 | Message replies are addressed to the last message sender and copied (Cc:) to the other members of the buyer and supplier teams.                                                                                                    |
| Close           | Closes the message window without taking action; changes the status icon from 🖂 to 🗟 .                                                                                                    |

# **Participating in Bid Events**

## **Monitoring Event Status**

The Status tab displays your activity for the event you are viewing (including the number of files uploaded and datasheets saved), along with the event schedule.

To view an event's Status tab, click an event name on your Dashboard.

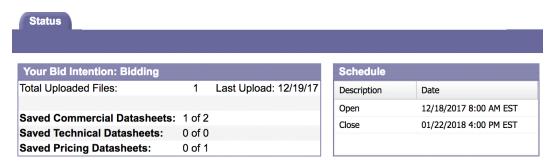

## **Downloading Buyer Documents**

Once a buyer invites you to participate in a bid event, that event appears on your Dashboard. You can begin downloading the buyer's RFx (a generic term for RFP, RFQ, or RFC) from the **1. Download Documents > Bid** tab after the event opens. If the buyer requires a Pre-Bid period, you will see only the Pre-Bid sub-tab until the buyer approves you for the Bid. Likewise, a **Post Bid** sub-tab appears if the buyer invites you to any Post Bid activities.

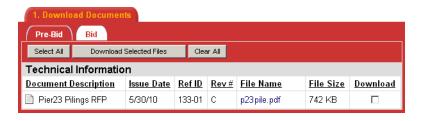

#### To download Buyer Documents

- From your Dashboard, find the event and click (Download Documents).
   The 1. Download Documents tab appears.
- Select the appropriate sub-tab and then select the documents you wish to download (or click Select AII).
   If this is a Multi-Round event, a Copied From Prev Round column identifies documents (with a ✓) that were copied over from a previous round.
- 3. Click Download Selected Files.
- Click **Start** to download the selected documents.
   Documents are saved in a .zip file named BidPackage-*nnnn-n*.zip (where *nnnn-n* is a unique ID).

### **Completing Datasheets**

Buyers often request that you complete datasheets as part of your bid package, in addition to your proposal and other event-related documents. Datasheets allow buyers to collect specific data that can be tabulated and compared across suppliers. If datasheets exist for an event, you access them from your Dashboard using the substitutions, or from the corresponding datasheet tab. If a buyer has not created a particular type of datasheet for the event, that button and its associated tab are disabled (grayed out, e.g., substitution).

There are three types of datasheets:

- Commercial: Collects information about your company and its policies, warranties, etc.
- **Technical:** Collects specific information about the products and services being procured.
- **Pricing:** Collects pricing data relevant to the event item prices, service and shipping fees, etc.

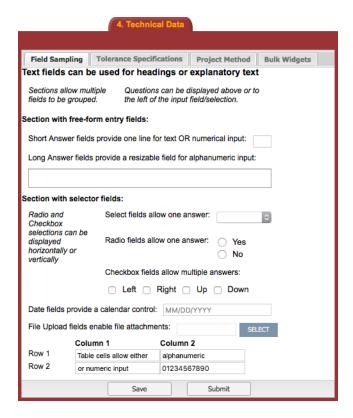

Note: Buyers have a choice of tools for creating datasheets: those from one tool appear as sub-tabs under **1. New Datasheets**, and any additional numbered tabs were created in a different tool. The only difference is that the 1. New Datasheets sub-tabs have a **Submit** button that you can click to indicate that the datasheet is complete.

Click Printable to view a printer-friendly version of the page to print for your records.

#### **Cautions**

- Be sure to click **Save** before navigating elsewhere, or your data may be lost. Save your work often.
- Answer text fields are limited to 4,000 characters
- Multiple users from the same company cannot simultaneously fill out a datasheet when one user saves, the work of others will be lost.

## **Uploading Documents**

Once you have reviewed the buyer's RFx for a particular bid phase (Pre-Bid, Bid, or Post Bid), you can begin uploading your proposal and other event-related documents for the buyer to review.

You may upload as many documents and as many versions as necessary (including .zip archives containing multiple files), as long as all filenames are unique. Once uploaded, you may still edit document information or delete documents until the bid closes. For Multi-Round events, a **Copied From Prev Round** column identifies documents (with a  $\checkmark$ ) that were copied over from a previous round.

You cannot generally upload documents after the bid closes, though some buyers may accept late documents (in which case the **Submit Document** button will be active); if a late submittal is accepted it is displayed in red. Also, note that you may sometimes be asked to upload a file via a datasheet.

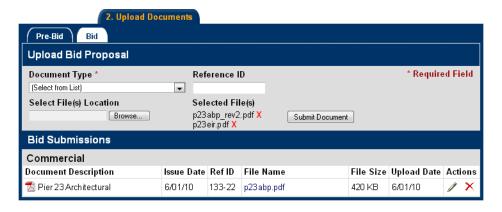

#### To upload a document

- From your Dashboard, find the event and click (Upload Documents).
   The 2. Upload Documents tab appears.
- 2. From the **Pre-Bid**, **Bid**, or **Post Bid** sub-tab (as appropriate), select a **Document Type**.
- 3. Optionally, edit the **Reference ID**.
- Click Browse, navigate to and select a document, and then click Open.
   Document names appear below Selected File(s). Click x to remove a document.
- 5. Browse to and select additional documents as necessary.
- Click Submit Document to upload all of the Selected File(s).

Documents appear in the **Bid Submissions** list, categorized by type. If you submit a document with a file name that is not unique or that contains special characters, the file is automatically renamed when uploaded.

The **Document Description** column displays the file name (without extension) by default. If the file name is not useful as a description, you can click  $\mathscr{I}$  to edit that field.

## **Managing Documents**

If you have the proper permissions, you may edit document information after uploading it to the **2. Upload Documents** tab (whether the event is Open or Closed (Post Bid)); you may also delete a document while the event is still open.

#### To edit document information

1. From your Dashboard, find the event and click [2] (Upload Documents) and then the Pre-Bid, Bid, or Post Bid sub-tab as appropriate.

The **2. Upload Documents** tab appears.

2. Click / for the document you wish to edit.

The Edit Document Information window appears.

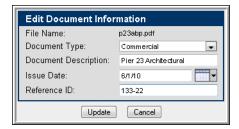

3. Edit the document information as necessary.

You may edit any field except File Name.

4. Click Update.

The Upload Documents tab is updated with your revised information.

#### To remove a document

■ Find the document and click X.

Documents cannot be recovered once deleted.

#### **Uploading Post Bid Documents**

After you review any Post Bid documents the buyer may have posted, you can rework your documents as necessary and upload them for the buyer to review from the **2. Upload Documents > Post Bid** tab. Once uploaded, you may still edit document information or delete documents. You cannot generally upload documents after the post bid period ends, though some buyers may accept late documents (in which case the Submit Document button will be active).

# **Participating in Auctions**

#### **About Auctions**

You may sometimes find yourself invited to another type of bid event, a reverse auction, in which you bid against other suppliers to sell the auction items at [generally] the lowest price. Buyers may place one or more lots up for auction, each of which appears as a sub-tab under the **6. Auction** tab. Each lot has its own open and close time, independent of the event's time schedule; lot schedules will never overlap, however.

When the lot opens, you may begin placing bids. Before submitting a bid, you enter values for different bid parameters specified by the buyer: price is typically one of them, though there may be others. Also, auctions are not governed by price alone — buyers may specify additional parameters that, together with price, are somehow combined to calculate a bid score. Buyers have a great deal of flexibility in configuring auctions and lot parameters: when calculating a bid score, price may not be weighted as heavily as other factors such as a minimum order quantity or delivery time. Therefore, you may not see a direct relation between your score and the answers you provided. See page 33 for an example.

Note that all times displayed are from the PowerAdvocate server, and may be different from the time shown on your local device.

There are four sections that may appear on your **6. Auction** tab:

- Status
- Place Bid
- Messaging
- Bid History

## **Auctions: Status**

The **Status** pane tracks auction progress. Note that all times displayed are from the PowerAdvocate server, and may be different from the time shown on your local device.

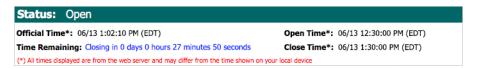

| Item           | Description                                                                                                    |
|----------------|----------------------------------------------------------------------------------------------------|
| Status         | The auction status: Pending, Open, or Closed.                                                                                                |
| Official Time  | The official PowerAdvocate server time.                                                                                                    |
| Time Remaining | The time remaining before a Pending lot is open to bids, or an Open lot is closed to bids.                                                   |
| Open Time      | The time at which a lot is opened to bids. Note that this time is based on the PowerAdvocate server clock and not that of your local device. |
| Close Time     | The time at which a lot is closed to bids. Note that this time is based on the PowerAdvocate server clock and not that of your local device. |

## **Auctions: Placing Bids**

The Place Bid pane displays information about the current bid and allows you to place your own. The buyer's preferences determine the type and amount of information displayed. Bidding may sometimes involve submitting a single price (top image), or may require a combination of factors (bottom image) to calculate the bid score (see an example on page 33). You may also see your rank in the auction, the leading bid score, or the leading score and parameters.

The buyer also has the option of allowing pre-bids, which allows you to place a bid (via a **Submit Pre-Bid** button) before the lot opens. Buyers can also set a pre-bid deadline that, if missed, prevents you from bidding in the auction.

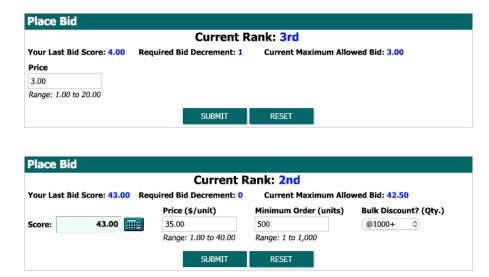

The Place Bid pane may contain the following fields:

| Item                           | Description                                                                                                    |
|--------------------------------|----------------------------------------------------------------------------------------------------|
| Current/Final Rank             | Where your previous bid score stands in relation to other suppliers' scores; a message will indicate if you are tied with another supplier for first place.                                    |
| Leading Bid                    | The lowest bid score that has been submitted.                                                                                                    |
| Your Last Bid Score            | The last successful bid you placed.                                                                                                    |
| Required Bid<br>Decrement      | The minimum amount by which a successful bid must be lower than the current leading bid. If the required decrement is a percentage of the bid, the equivalent bid decrement is also displayed. |
| Current Maximum<br>Allowed Bid | The minimum bid score that may be submitted.                                                                                                    |
| Score                          | The score calculated from the current parameter values you have provided.                                                                                                    |

#### To place a bid

1. In the **Place Bid** pane, provide all of the bid parameters.

You may need to enter numbers or amounts (in which case the range is given), select items from lists, or select check boxes.

2. If there are multiple parameters, click to calculate the bid **Score**.

If the **Score** is less than or equal to the **Current Maximum Bid Allowed**, the bid is valid and you may submit it. If not, revise your answers and recalculate your score. The buyer can weight parameters in different ways, so you may not see a direct relation between your parameters and your score. To reload the parameters from your last successful bid, click **Reset**.

3. Click **Submit Bid** (or **Submit Pre-Bid**, if allowed before the lot opens).

## **Auctions: Bid Scoring Example**

Buyers may evaluate auction results by criteria other than price. Buyers may create any number of parameters and weight them in varying ways to end up at a bid score — so you may not notice a direct (or any) correlation between your score and the input you provided. You can test different combinations of options and click to see the resulting score.

As an example, a buyer is soliciting bids for a particular item, and uses three bid parameters (see the calculations below):

- The first parameter is price, ranging from \$1 to \$40 per unit. The relation between price and score is linear, so that \$35 = 35 and \$38 = 38.
- The second parameter is the minimum number of units that must be ordered, ranging from 1 to 1,000. The relation between quantity and score is weighted such that a low order limit scores higher than a higher order limit, so in this case 500 units = 5 and 750 units = 7.5.
- The third parameter is the number of units that must be ordered to obtain a bulk discount. The buyer weights options such that a low limit scores better than a high limit (or the case where there is no discount), so no discount = 0 and at 1000 units = 3.

These three parameters added together equals the bid score. Setting parameters allows buyers to account for multiple criteria: two suppliers each score 43 based upon the combination of price and discount level.

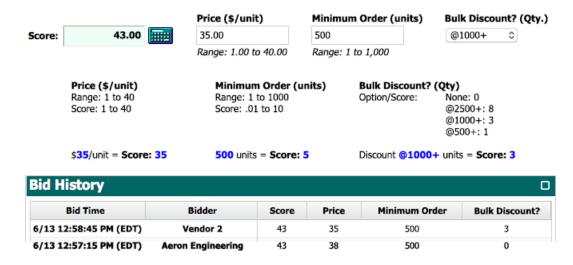

## **Auctions: Bid History**

The **Bid History** pane displays each of your successful bids, the time placed, and your score. Depending upon the options selected by the buyer, you may also see other [anonymous] suppliers' bids and their bid parameters, as well as a graph of those bids. Click **Show Only Top Bids** to display the top bid from each bidder, or **Show All Bids** to toggle back to the default graph.

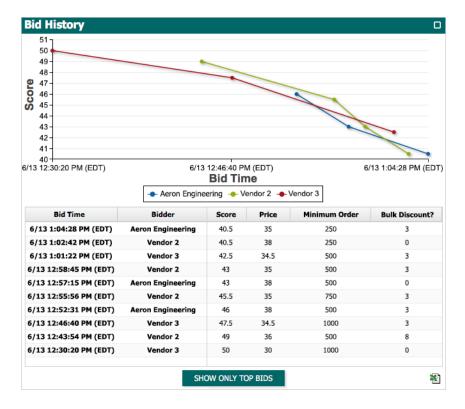

## **Auctions: Messaging**

The **Messaging** panel displays a transcript of the Administrator's lot-related communication with suppliers (sent to you only, or to all). You can also send messages to the Administrator by typing in the text field and clicking **Send**.

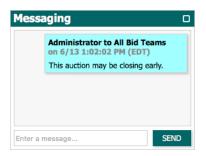